# API連携認証(利用登録)

## API連携認証(利用登録)

#### 手順1-1 API 連携認証(利用登録)(電子証明書方式のお客様)

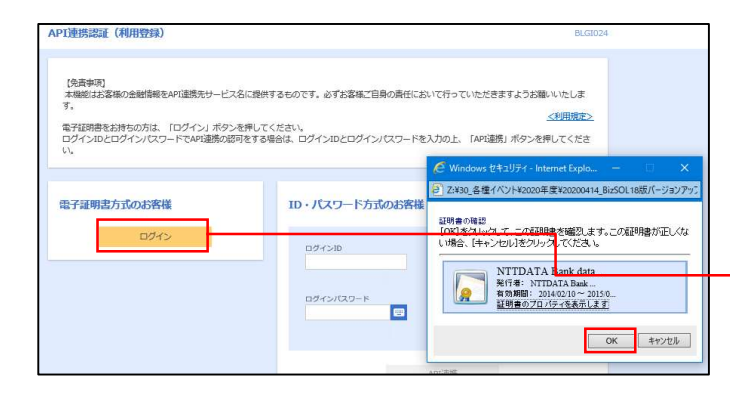

① API連携先の画面より遷移し、<API連携認証 (利用登録)>画面が表示されます。 「電子証明書ログイン」ボタンをクリックし、 クライアント認証ウィンドウに表示される証明 書情報を確認のうえ、該当の証明書を選択し、 「OK」ボタンをクリックしてください。

#### 電子証明書ログイン

※.Windowsのバージョンにより、 クライアント証明ウィンドウの内容 が異なる場合がありますが、操作方 法は同じです。

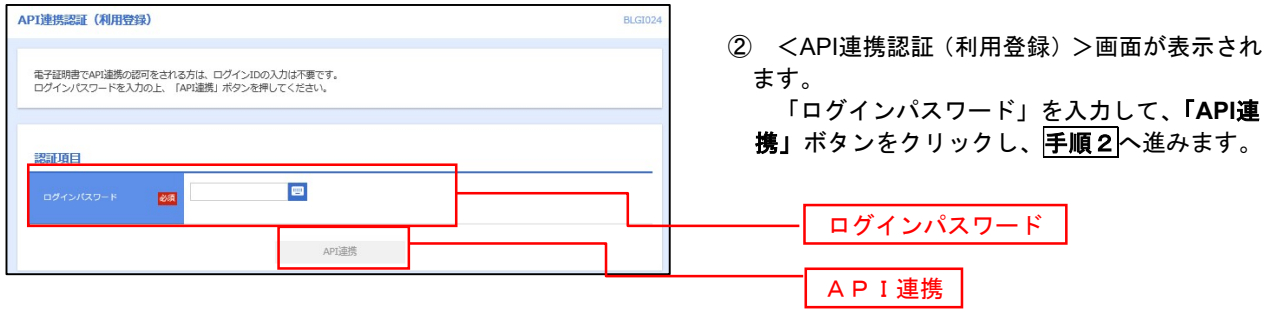

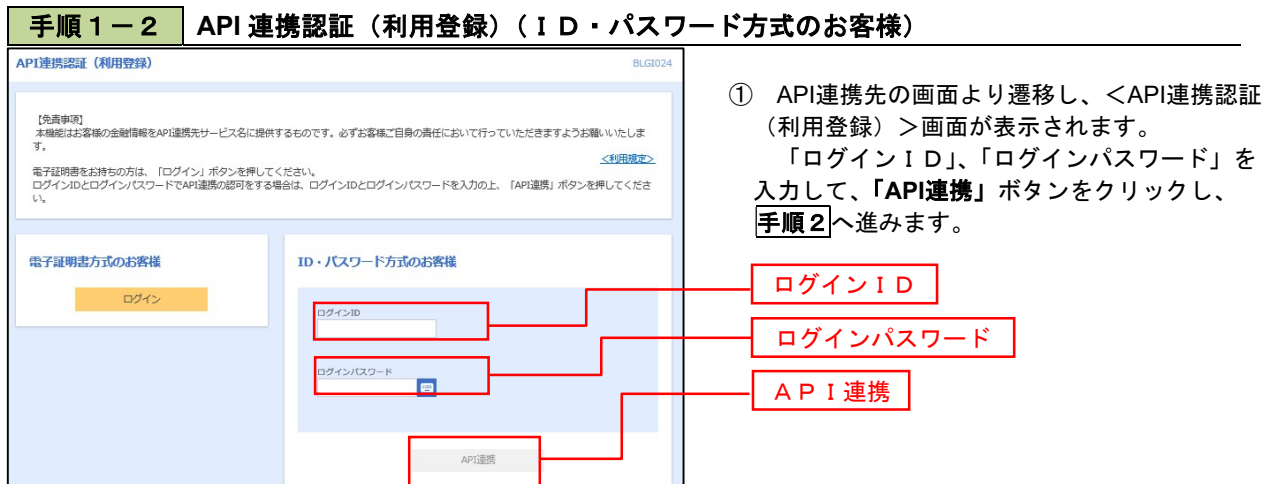

### 手順2 API 連携認証(追加認証)(利用登録)

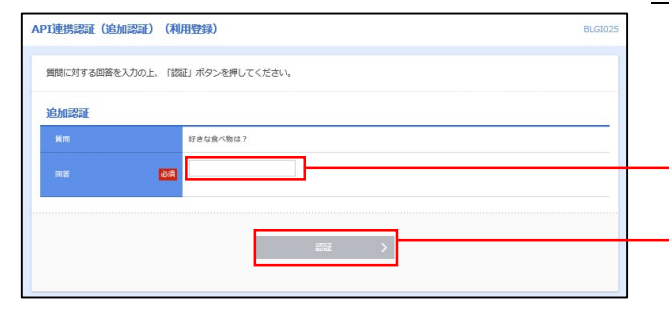

<API連携認証(追加認証)(利用登録)>画面が 表示されましたら、回答を入力し、「認証」ボタン をクリックします。

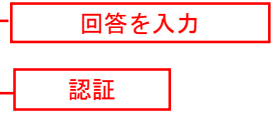

 ※.リスクベース追加認証を利用している場 合に表示される可能性があります。 表示されない場合は、手順3へ進みます。

#### 手順3 API 連携認証(認可業務選択)(利用登録)

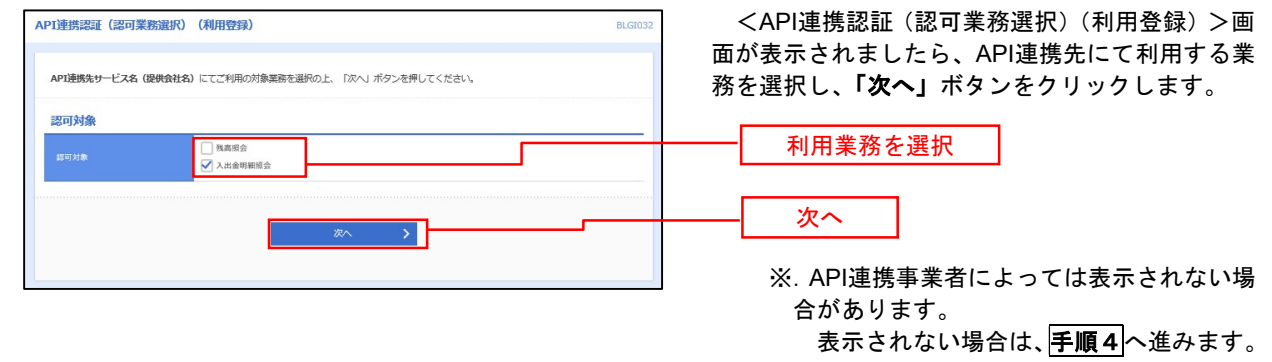

#### **手順4 API 連携認証 (照会用暗証番号登録) (利用登録)**

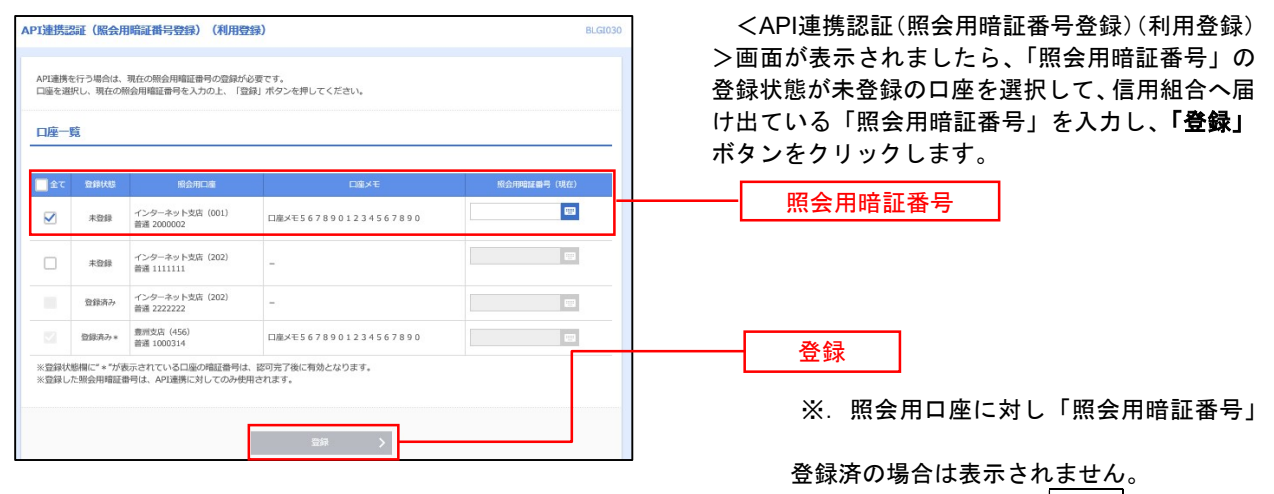

表示されない場合は、手順6へ進みます。

## 手順5 API 連携認証(照会用暗証番号登録結果)

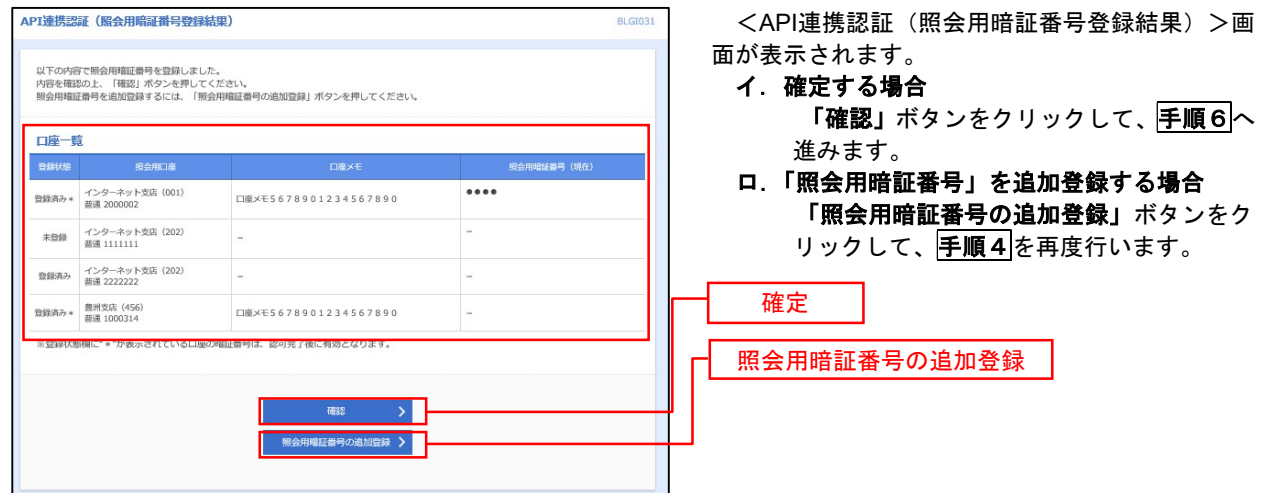

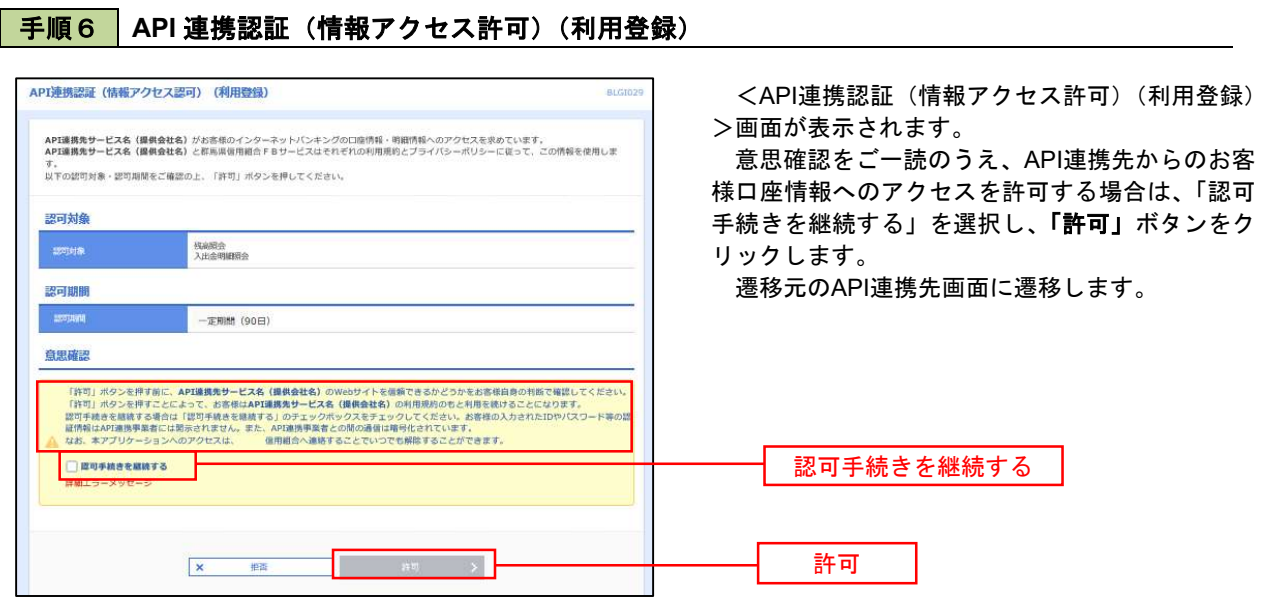